# Problem med inloggning till ansökan om skolskjuts

# Inloggningsruta med User Name

Du kommer till en inloggningsruta och ombeds att skriva in ditt User Name (användarnamn).

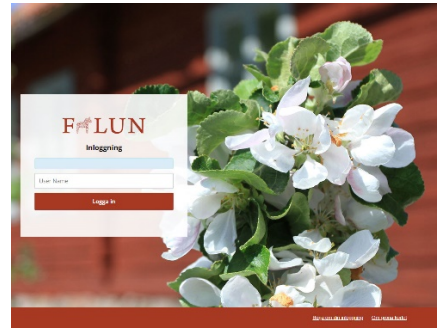

### Lösning

1. Klicka på "Börja om din inloggning" nere i högra hörnet.

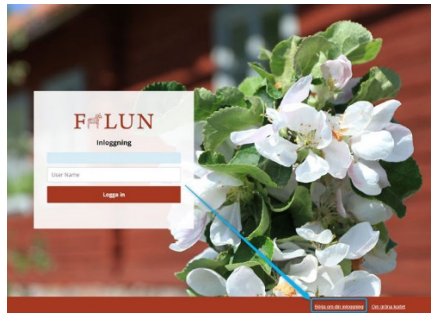

2. Du kommer nu till en sida som visar att du är utloggad.

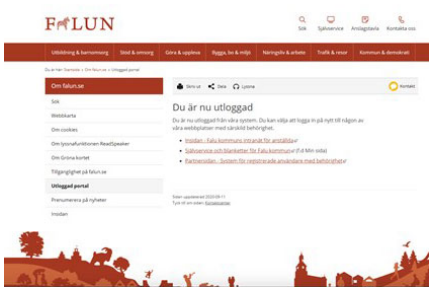

3. Du måste nu logga in igen, klicka på länken nedan för att komma till inloggningen. [Skolskjuts – Ansökan för grundskolan](https://service2.falun.se/oversikt/overview/15)

### Inloggningsruta med User Name och koordinater för Grönt kort

Du har loggat in i en inloggningsruta och skrivit in ett User Name (användarnamn) och fått upp ytterligare en ruta där du ombeds att ange koordinater från ditt Gröna kort.

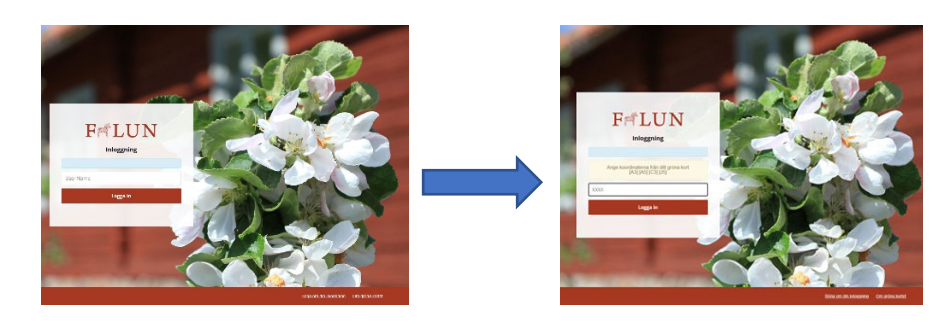

#### Lösning

1. Klicka på "Börja om din inloggning" nere i högra hörnet.

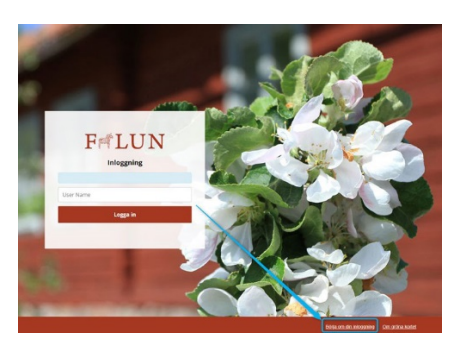

2. Du kommer nu till en sida som visar att du är utloggad.

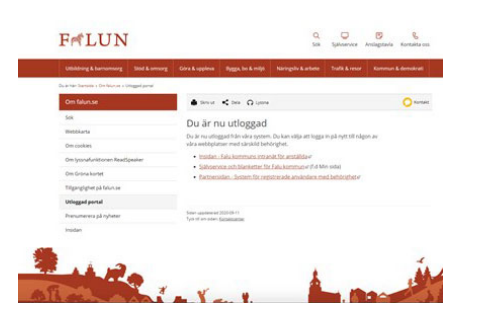

3. Du måste nu logga in igen, klicka på länken nedan för att komma till inloggningen. [Skolskjuts – Ansökan för grundskolan](https://service2.falun.se/oversikt/overview/15)

## Du loggar in med BankID men kommer till Registrering till Självservice

Du har surfat in till en e-tjänst (vanligast via utomstående länk på Facebook eller via e-post etc.) och klickar på Logga in. Du loggar in med BankID och hamnar på sidan för "Registrering till Självservice och blanketter" och kommer inte vidare.

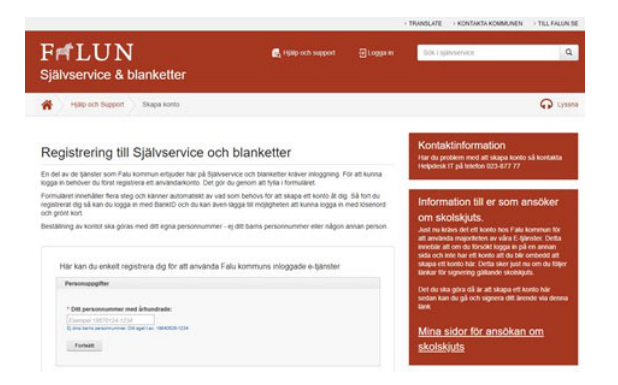

### Lösning

Du kommer till sidan för Registrering till Självservice eftersom du inte har ett konto hos Falu kommun. Du måste först skapa ett konto för att kunna använda våra e-tjänster.

Efter att kontot är skapat kan du logga in på "Självservice & Blanketter" och klicka dig vidare eller så kan du försöka på nytt men länken som du följde från början.

### Medborgare loggar in men kommer till HAG-portalen

Du har ett konto hos kommunen och loggar in men hamnar du kommer till en sida där det står Falu kommun – HAG 5.13.5. Ibland blir det fel i systemet och den misslyckas att skicka den inloggade vidare till rätt adress och då kommer man till den här sidan och kommer inte vidare.

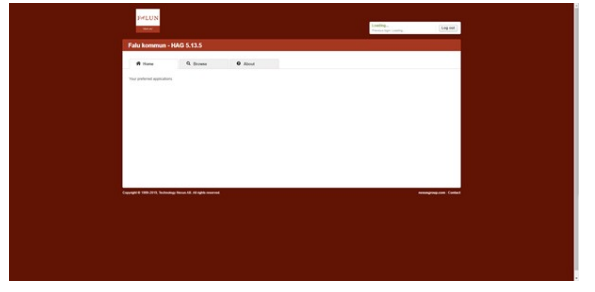

#### Lösning

Surfa om till den sidan dit du vill komma och klicka på "Logga in" igen. Du kommer inte att behöva behöva fylla i information för du är tekniskt sett redan inloggad.

## Så här fungerar det att signera ansökan om skolskjuts

När du har fyllt i ansökan om skolskjuts är det dags att signera din ansökan. Du omdirigeras till sidan nedan och du får uppmaningen om att du ska starta BankID för att signera din ansökan.

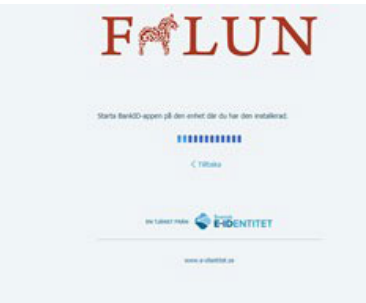

Efter att du signerat din ansökan omdirigeras du till en sida med kvittens och ett meddelande ska gå ut till Vårdnadshavare nummer 2 för signering (om man inte har ensam vårdnad).

Vårdnadshavare 2 får en länk via sms eller e-post. **Förutsättning för att inloggningen ska fungera är att vårdnadshavare 2 har ett konto hos Falu kommun**

När vårdnadshavare 2 klickar på länken, hamnar hen på sidan nedan. Välj att logga in med mobilt BankID.

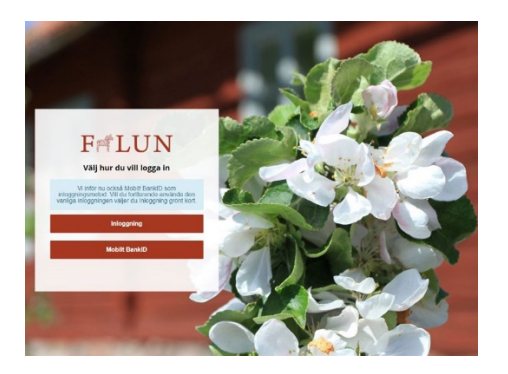

Om vårdnadshavare 2 klickar på länken och inte har ett konto hos Falu kommun kommer de till Serviceportalen för att skapa ett konto. Efter att hen har skapat ett konto, kan hen försöka att gå via länken igen och denna gång när de loggar in ska de bli inloggade och kunna signera sitt ärende.

Vid problem med inloggningen använd den här adressen<https://service2.falun.se/Minasidor>